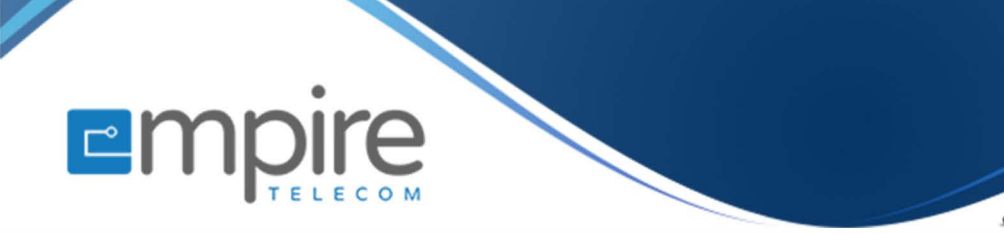

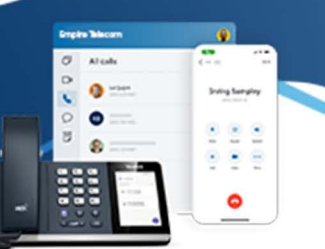

# **Net2phone Portal Configuring Ring Groups, and Call Routing**

**For support call: 732.363.9898 Email: Support@empiretelecomnj.com** 

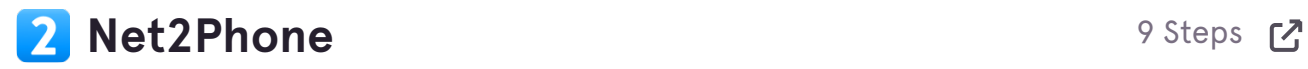

# **[Click on Company](https://pam-console.net2phone.com/)**

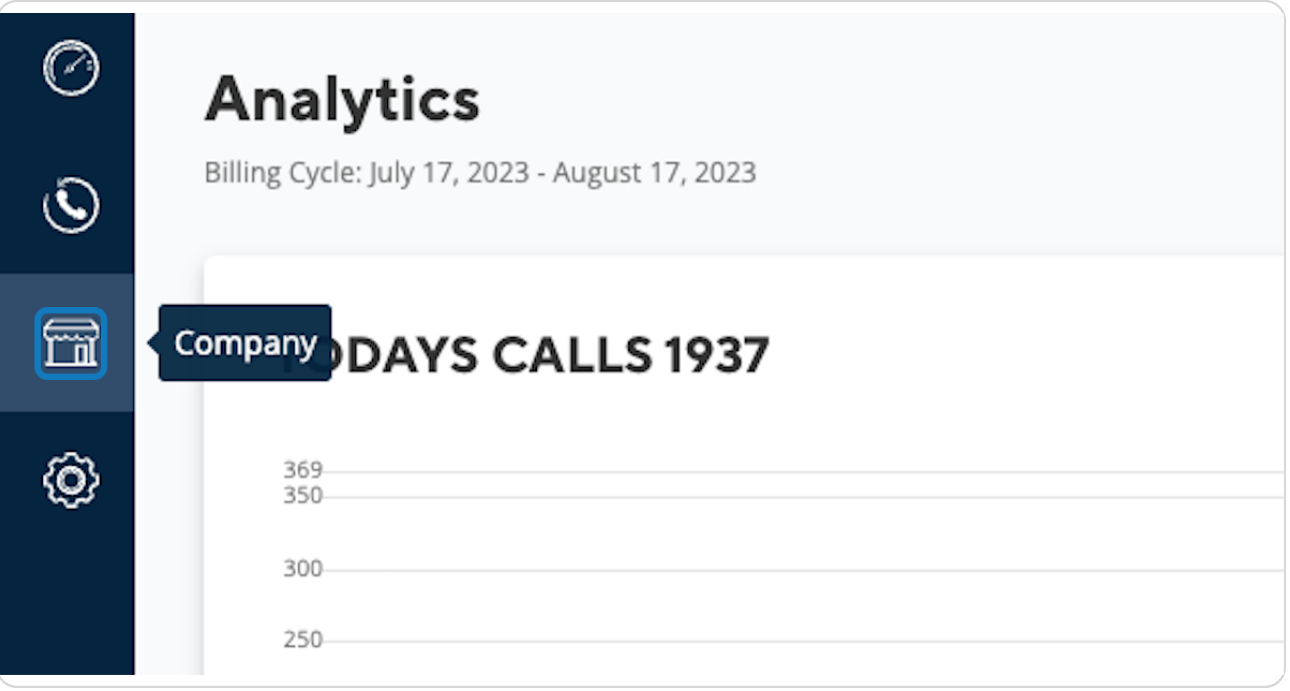

# **Click on Ring Groups**

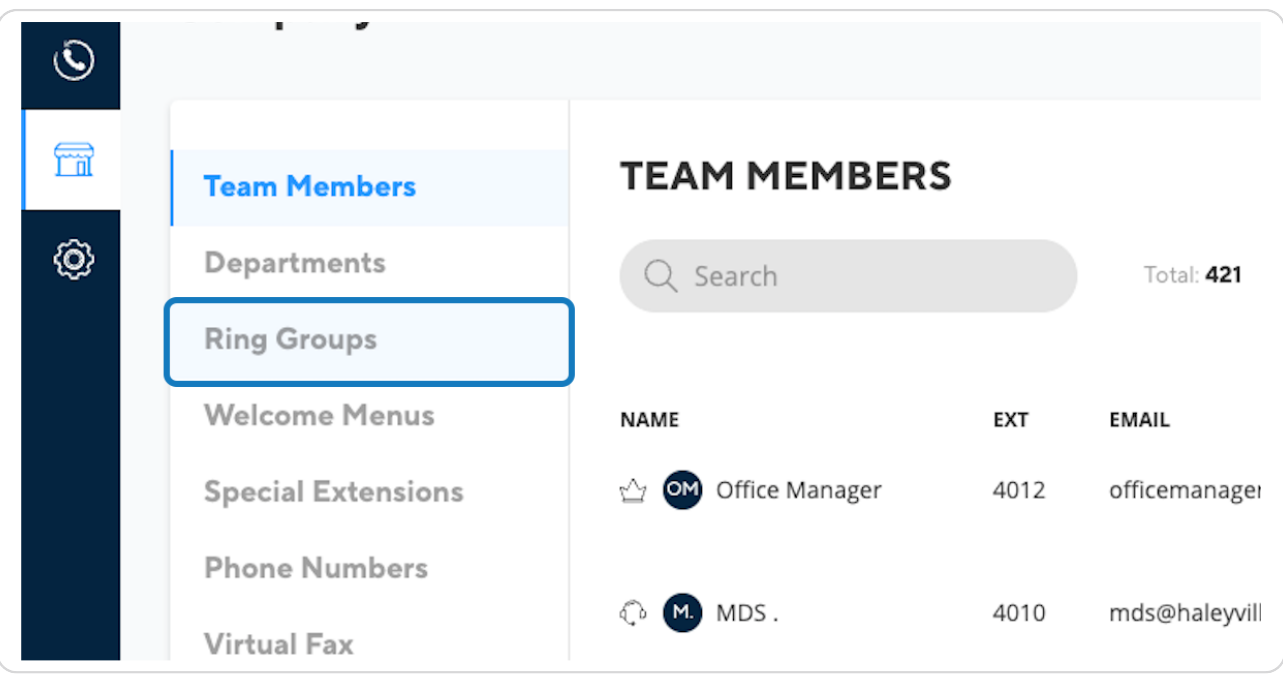

#### **STEP 3**

# **Search "Folsom" (Or whatever ring group your looking for)**

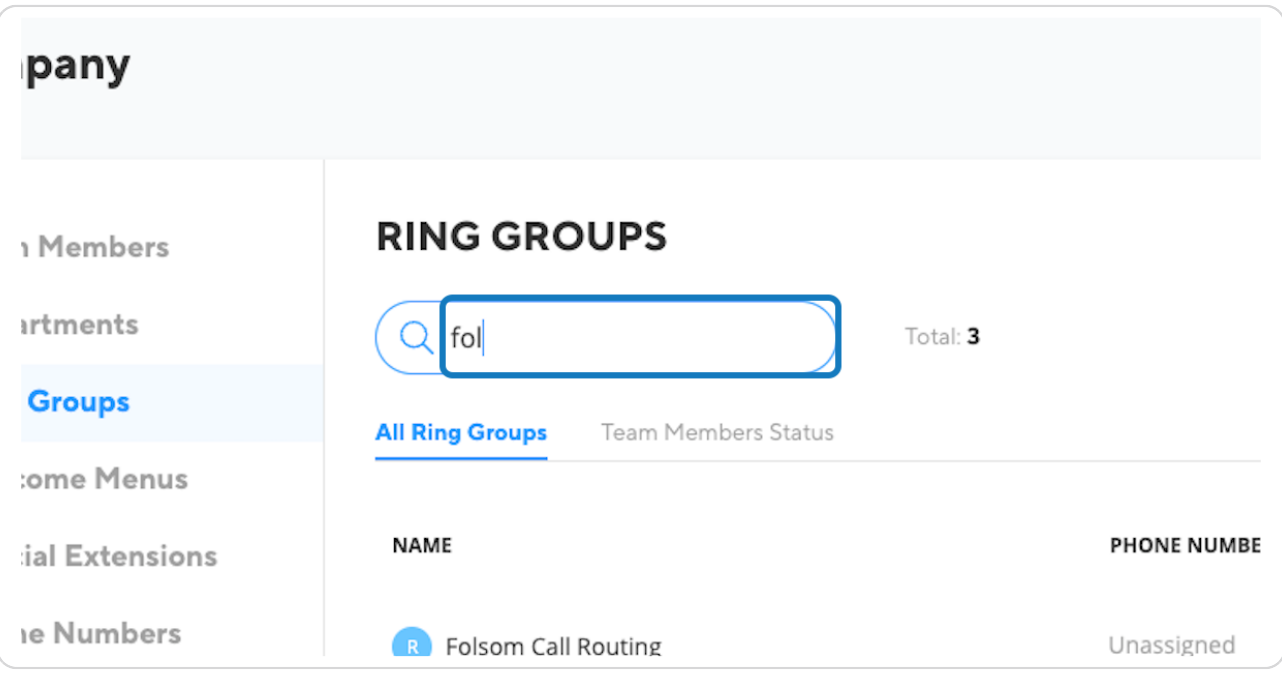

**Once you found your Ring Group, click the edit button to the far right (Highlighted)** 

**STEP 5**

# **Click on highlight**

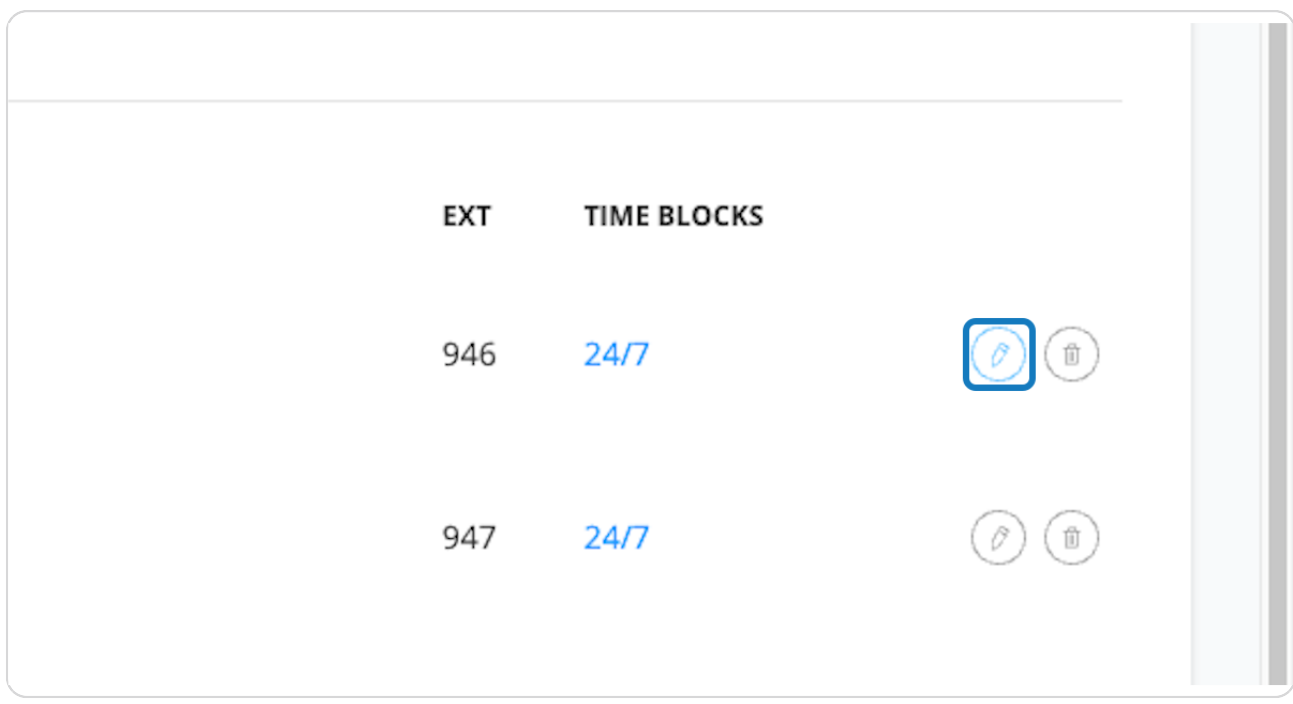

### **Click on Call Routing**

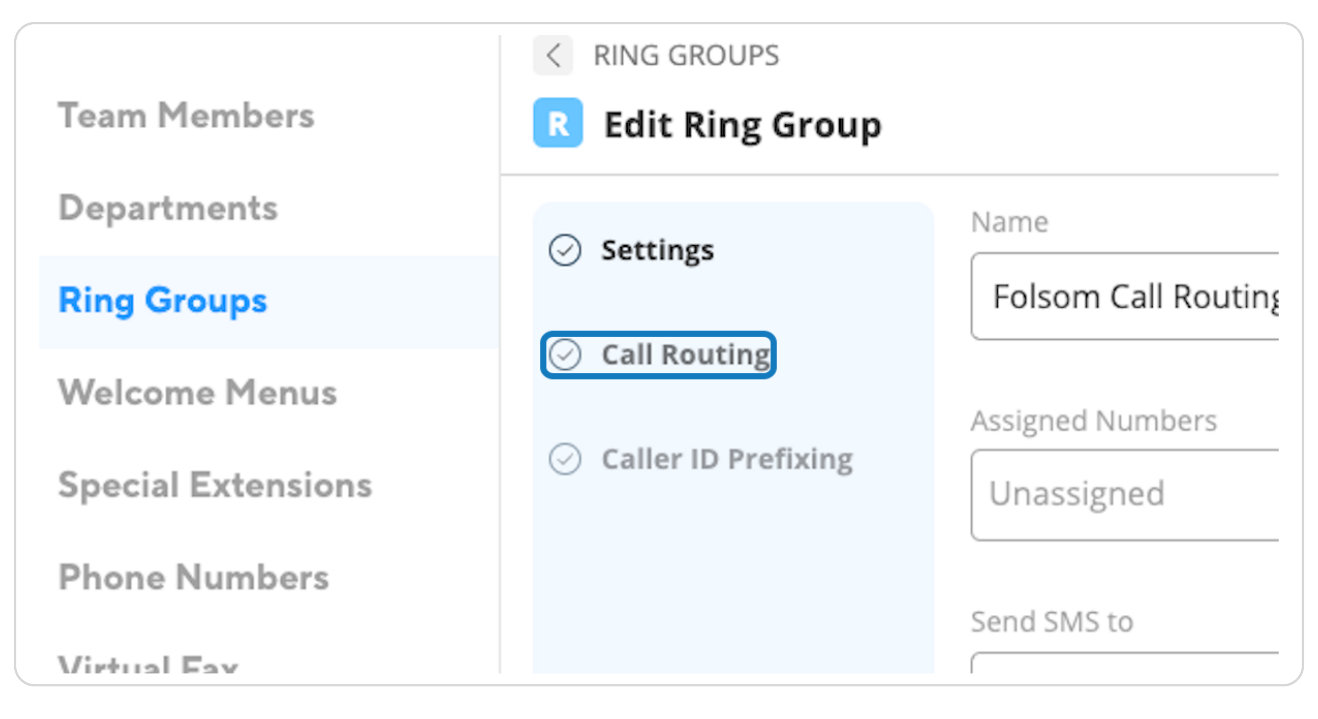

#### **STEP 7**

### **Click the edit button**

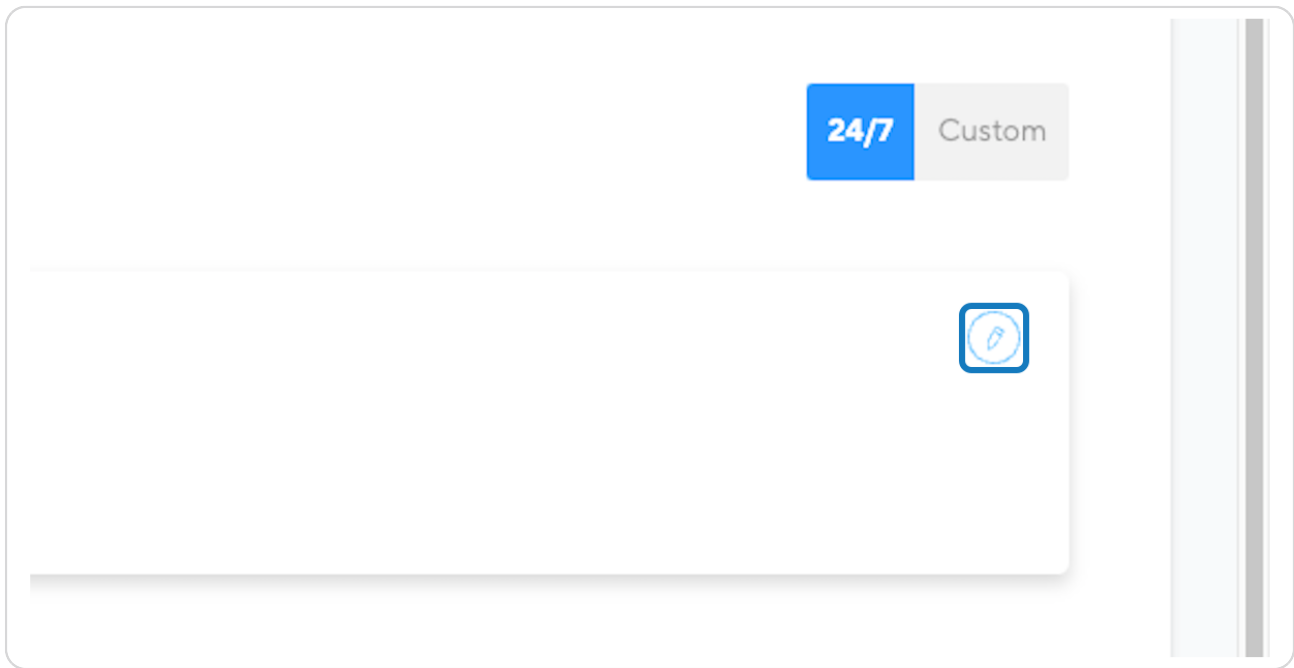

Then edit your call flow, Don't forget to click "Save" once complete.

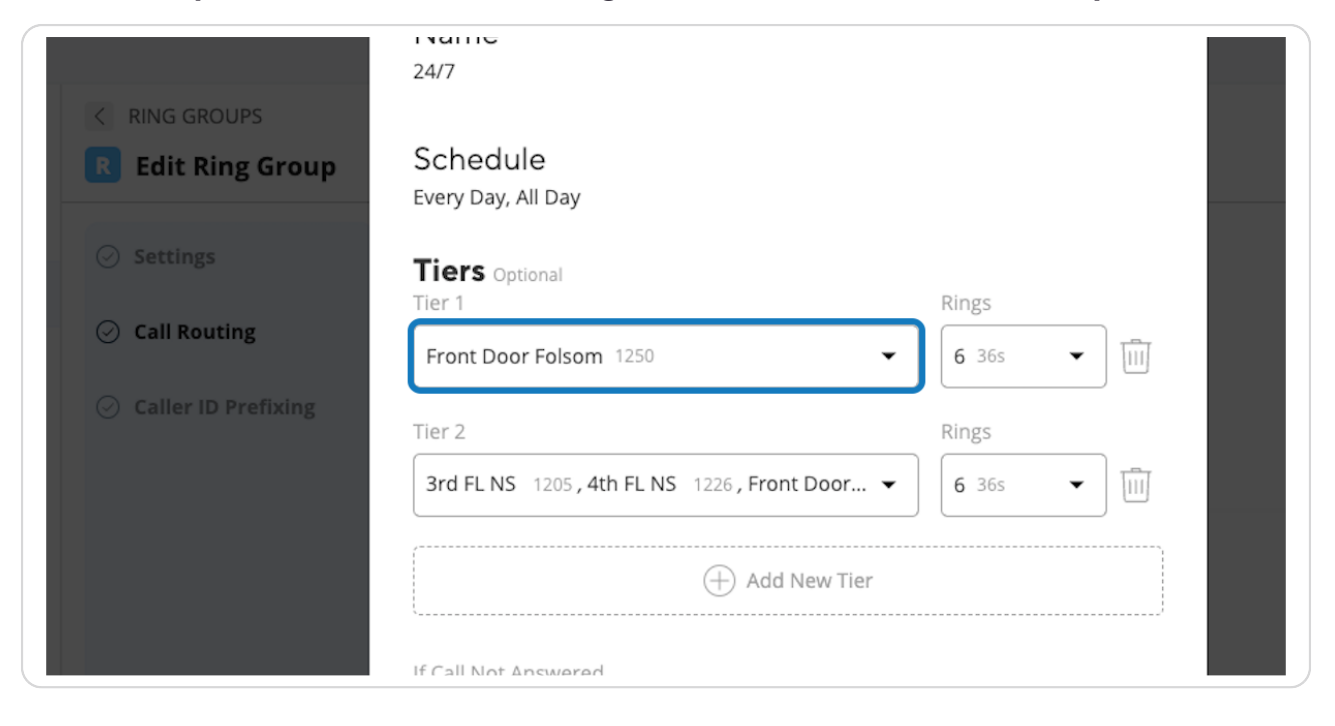

#### **STEP /**

### **Click on Edit 24/7 Time Block...**

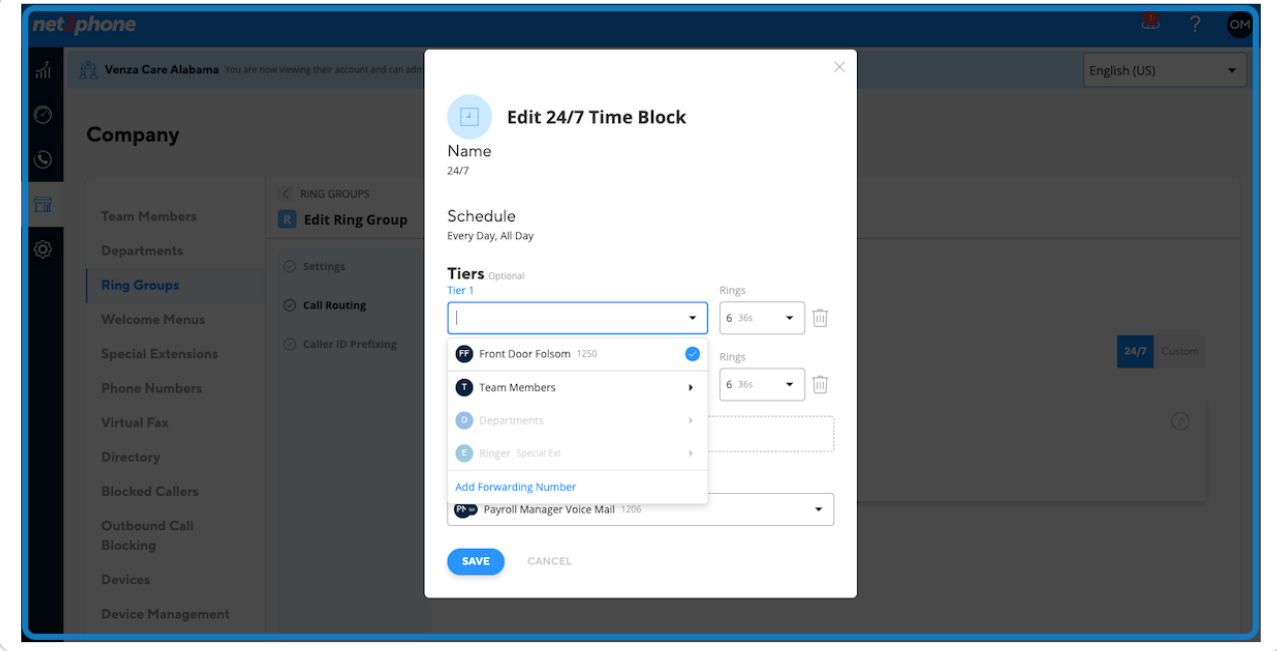

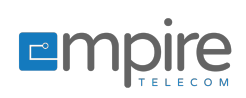